網路報名及講習時數證明申請方式

## 講習課程報名方式

先連線至本中心網站[\(www.jcic.org.tw\)](http://www.jcic.org.tw/) 點選「會員機構專區」→「講習/會議報名」→「查詢講習(會議)資料及線上 報名」

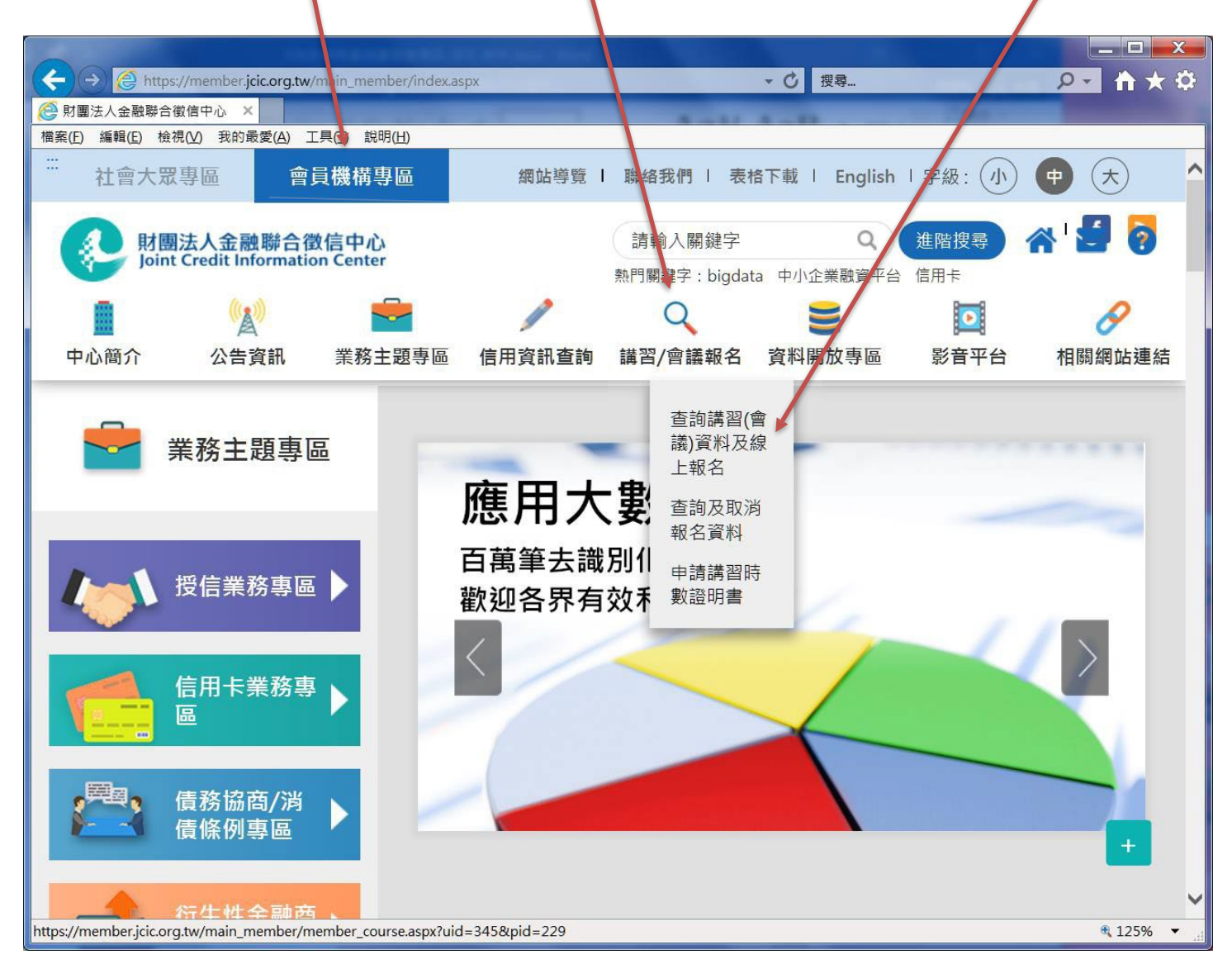

網路報名及講習時數證明申請方式

## 講習時數證明書申請方式

步驟 1.先查詢已報名之課程 步驟 2.選擇本次申請時數證明之課程

先連線至本中心網站[\(www.jcic.org.tw\)](http://www.jcic.org.tw/)

點選「會員機構專區」→「講習/會議報名」→「申請講習時數證明書」 選擇「行庫代號」,輸入姓名及驗證碼後,按「送出資料」

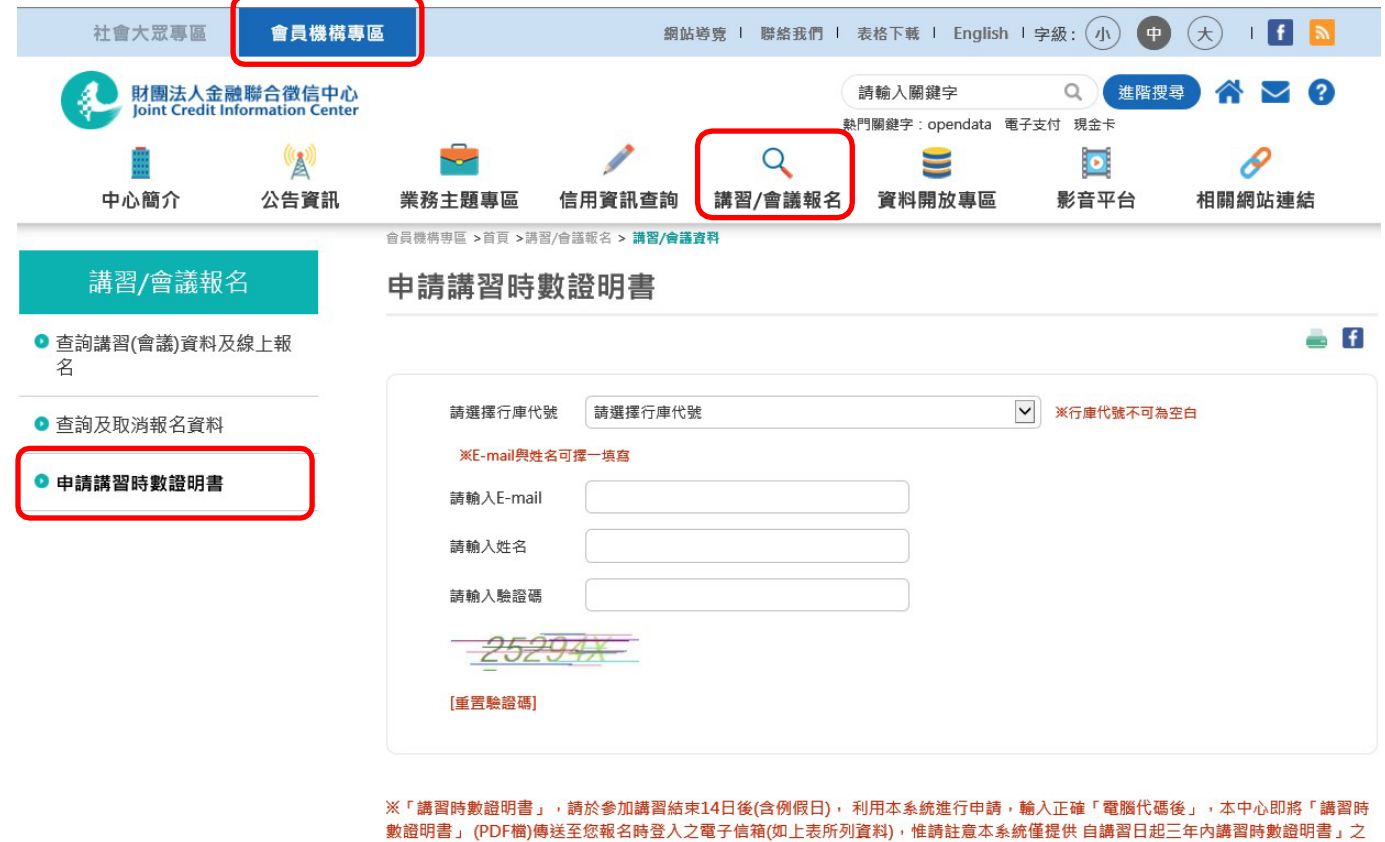

申請服務·

送出資料

# 網路報名及講習時數證明申請方式

步驟 3.

點選「申請講習時數證明書」→輸入「電腦代碼」→點選「線上申請」。

講習時數證明係以電子檔(PDF)寄送至報名時填寫之信箱。

若遺失電腦代碼,可於頁面點選「補寄送電腦代碼」,電腦代碼將寄送至報名時填寫之信 箱。

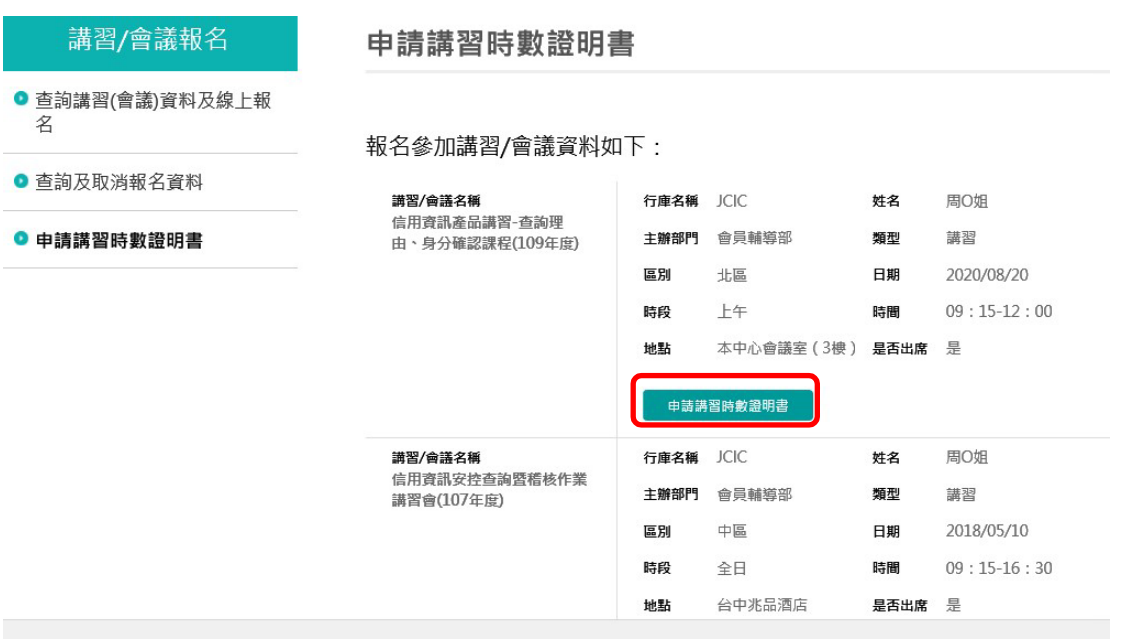

### 講習/會議報名

● 查詢講習(會議)資料及線上報

● 查詢及取消報名資料

● 申請講習時數證明書

名

#### 申請講習時數證明書

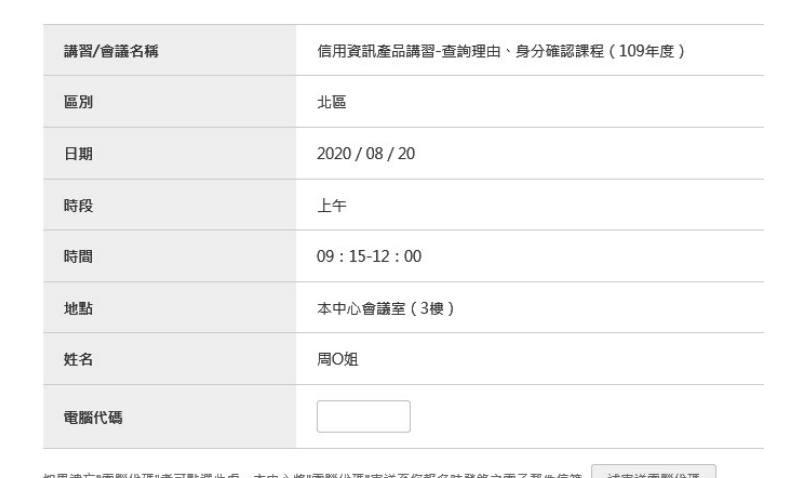

如果遵忘"電腦代碼"者可點選此處,本中心將"電腦代碼"寄送至您報名時登錄之電子郵件信箱 補寄送電腦代碼 |

線上申請

取消